# 通過CLI配置交換機上的VLAN對映

### 目標 Ī

本文提供有關如何通過命令列介面(CLI)在交換機上配置虛擬區域網(VLAN)對映設定的說明。

### 簡介 Ī

要建立服務提供者虛擬區域網(S-VLAN),可以在連線到客戶網路的主幹埠上配置VLAN對映或 VLAN ID轉換。這會將客戶VLAN對映到服務提供商。進入連線埠的封包會根據封包的連線埠 號碼和原始客戶VLAN-ID(C-VLAN)對應到S-VLAN。

在典型都會網路部署中,VLAN對映發生在面向客戶網路的使用者網路介面(UNI)或增強網路介 面(ENI)上。但是,不會阻止您配置網路節點介面(NNI)上的VLAN對映。

下圖顯示了一個網路示例,其中客戶在服務提供商網路的不同端部的多個站點中使用相同的 VLAN。

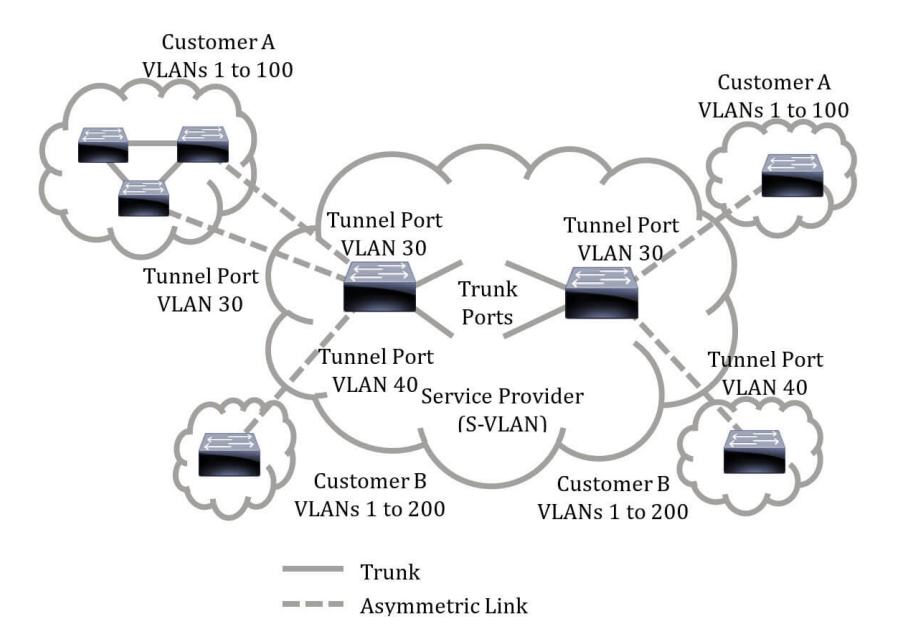

您可以將C-VLAN ID對映到S-VLAN ID,以便通過服務提供商骨幹傳輸資料包。C-VLAN ID在 服務提供商主幹的另一端檢索,以便在其他客戶站點中使用。您可以在服務提供商網路兩端的 客戶連線埠上配置同一組VLAN對映。

#### VLAN通道

VLAN通道是QinQ或巢狀VLAN或客戶模式VLAN功能的增強功能。它使服務提供商能夠使用 單個VLAN來支援擁有多個VLAN的客戶,同時保留客戶VLAN ID並將流量保持在不同客戶 VLAN中。此功能稱為雙標籤或QinQ,因為除了常規的802.1Q標籤(也稱為C-VLAN)外,交 換機還新增第二個名為S-VLAN的ID標籤,以便通過網路轉發流量。在邊緣介面(客戶網路連 線到提供商邊緣交換機的介面)上,C-VLAN對映到S-VLAN,並將原始C-VLAN標籤保留為負 載的一部分。丟棄未標籤的幀。

當幀在非邊緣標籤的介面上傳送時,它會使用另一層S-VLAN標籤進行封裝,原始的C-VLAN-ID將對映到此層。因此,在非邊緣介面幀上傳輸的資料包會使用外部S-VLAN標籤和內部C-VLAN標籤進行雙重標籤。通過服務提供商的網路基礎設施轉發流量時,會保留S-VLAN標籤

。在出口裝置上,當幀在邊緣介面上傳送出去時,S-VLAN標籤會被剝離。丟棄未標籤的幀。

VLAN隧道功能使用與原始QinQ或巢狀VLAN實現不同的命令集,並在原始實現之外新增以下 功能:

- 為每個邊緣介面提供不同C-VLAN到獨立S-VLAN的多個對映。
- 允許為邊緣介面上接收的某些C-VLAN配置丟棄操作。
- 允許為未明確對映到S-VLAN的C-VLAN配置操作 ( 丟棄或對映到某些S-VLAN ) 。
- 允許全域性配置和每個NNI(主幹埠),這是S-VLAN標籤的EtherType。在以前的QinQ實現中 ,僅支援S-VLAN標籤的Ethertype 0x8100。

在介面上配置為S-VLAN之前,必須在裝置上建立和指定S-VLAN。如果此VLAN不存在,命令 將失敗。

IPv4或IPv6轉發和VLAN隧道互相排斥。表示如果啟用IPv4或IPv6轉發,則介面不能設定為 VLAN隧道模式。如果任何介面都設定為VLAN隧道模式,則不能在該裝置上同時啟用IPv4和 IPv6轉發。

以下功能也與VLAN通道功能互斥:

- 自動語音VLAN
- 自動Smartport
- 語音VLAN

不能在包含邊緣介面的VLAN上定義IPv4和IPv6介面。

包含邊緣介面的VLAN不支援以下第2層功能:

- 網際網路群組管理協定(IGMP)或多點傳送監聽器探索(MLD)窺探
- 動態主機設定通訊協定(DHCP)窺探
- IPv6第一躍點安全性

邊緣介面或UNI不支援以下功能:

- 遠端驗證撥入使用者服務(RADIUS)VLAN指派
- 802.1x VLAN
- 交換器連線埠分析器(SPAN)或遠端SPAN(RSPAN) 使用network關鍵字作為目的地連線埠 ,或使用network關鍵字作為反射器連線埠目的地連線埠。 原始QinQ實現(客戶模式相關命令)在VLAN隧道的新實現中繼續存在。客戶連線埠模式是 VLAN對應通道連線埠模式的一種特殊情況,不需要分配三元內容可定址記憶體(TCAM)資源 。

#### VLAN一對一對映

除了VLAN通道之外,交換機還支援VLAN一對一對映。在VLAN一對一對映中,在邊緣介面上 ,C-VLAN對映到S-VLAN,並且原始C-VLAN標籤被指定的S-VLAN替換。丟棄未標籤的幀。

當幀在非帶邊緣標籤的介面上傳送時,它會使用單個VLAN標籤(即指定S-VLAN的VLAN標籤 )傳送。通過服務提供商的基礎設施網路轉發流量時,會保留S-VLAN標籤。在出口裝置上 ,當幀傳送到邊緣介面時,S-VLAN標籤將替換為C-VLAN標籤。

在VLAN一對一對映模式中,介面屬於所有S-VLAN,其在此介面上的對映被定義為出口標籤 的介面。介面埠VLAN ID(PVID)設定為4095。

#### 在交換機上配置VLAN對映的前提條件:

- 1. 建立VLAN。若要瞭解如何通過CLI在交換機上配置VLAN設定,請按一下[此處。](/content/en/us/support/docs/smb/switches/cisco-small-business-300-series-managed-switches/smb4986-vlan-configuration-via-cli-on-300-500-series-managed-switche.html)
- 2. 禁用交換機上的IP路由。若要瞭解如何通過CLI在交換機上配置IP路由設定,請按一下[此處。](/content/en/us/support/docs/smb/switches/cisco-350-series-managed-switches/smb5722-configure-vlan-interface-ipv4-address-on-an-sx350-or-sg350x.html)
- 在交換機上配置TCAM分配。若要瞭解如何通過CLI配置用於VLAN隧道和對映目的的路由器 3. TCAM資源分配,請按一[下此處](/content/en/us/support/docs/smb/switches/cisco-350-series-managed-switches/smb5829-configure-routing-resources-on-the-switch-through-the-cli.html)。

附註:在介面上應用VLAN隧道需要使用路由器TCAM規則。每個對映應有四個TCAM條目。 如果沒有足夠數量的路由器TCAM資源,命令將失敗。

- 在要配置的介面上禁用生成樹協定(STP)。有關如何通過CLI在交換機上配置STP介面設定的說 1. 明,請按一[下此處](/content/en/us/support/docs/smb/switches/cisco-small-business-300-series-managed-switches/smb5760-configure-stp-settings-on-a-switch-through-the-cli.html)。
- 在介面上停用通用屬性註冊通訊協定(GARP)VLAN註冊通訊協定(GVRP)。若要瞭解如何通過 2. CLI在交換機上配置GVRP設定,請按一下[此處。](/content/en/us/support/docs/smb/switches/cisco-small-business-300-series-managed-switches/smb5830-configure-gvrp-settings-on-a-switch-through-the-cli.html)

### 適用裝置

- Sx350系列
- SG350X系列
- Sx550X系列

### 軟體版本

 $• 2.3.0.130$ 

# 設定VLAN對應

在交換機上配置VLAN隧道對映執行以下操作:

- •建立訪問控制清單(ACL),用於將VLAN從VLAN清單對映到外部VLAN ID。
- 在ACL中為VLAN清單中的每個VLAN新增一條規則。
- 保留此ACL的隧道終端和介面(TTI)位置。如果沒有足夠的可用位置進入TTI,則命令將失敗。 附註:稍後可通過配置一對一VLAN對映在介面上繫結ACL。
- 將邊緣介面新增到外部VLAN ID中指定的VLAN。
- ACL包含V+1規則,其中V是指定的C-VLAN數。 請按照以下步驟在交換機的特定介面或介面上配置隧道對映:

步驟1.登入到交換機控制檯。預設使用者名稱和密碼為cisco/cisco。如果您已配置新的使用者 名稱或密碼,請改為輸入憑據。

附註:若要瞭解如何通過SSH或Telnet訪問SMB交換機CLI,請按一下[此處。](/content/en/us/support/docs/smb/switches/cisco-small-business-300-series-managed-switches/smb4982-access-an-smb-switch-cli-using-ssh-or-telnet.html)

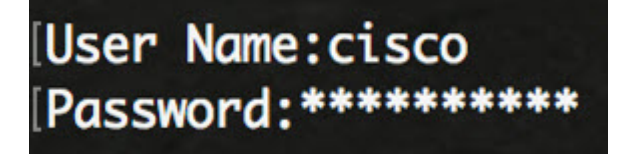

附註:這些命令可能會因交換機的確切型號而異。在本示例中,通過Telnet訪問SG350X交換 機。

步驟2.在交換機的特權執行模式下,輸入以下命令進入全域性配置模式:

步驟3.在全域性配置模式下,通過輸入以下內容進入介面配置上下文:

選項包括:

• interface-id — 指定要配置的介面ID。

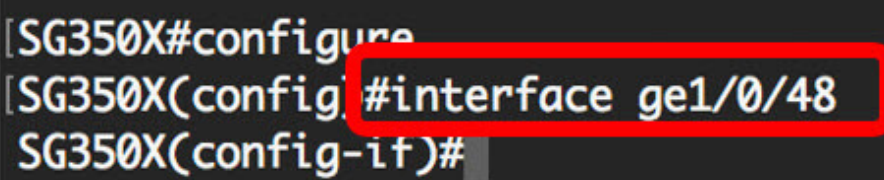

附註:在本例中,使用的介面是ge1/0/48,正在配置。

步驟4.要在邊緣介面上配置選擇性隧道,請輸入以下內容:

引數為:

SG350X(config-if)#**switchport vlan-mapping tunnel [vlan-list |] [outer-vlan-id | drop]**

- vlan-list 指定選擇性通道的C-VLAN。清單中的VLAN ID用逗號分隔,或者用連字元(如1、 2、3-5)分隔VLAN ID系列。 範圍為1至4094。
- default 指定未指定的C-VLAN以外的清單。如果未配置預設操作,則丟棄具有未指定C-VLAN的輸入幀。
- outer-vlan-id 指定新增的外部S-VLAN標籤。S-VLAN標籤的範圍是1到4094。
- 

• drop — 指定丟棄具有指定C-VLAN的幀。<br>[SG350X(config-if)#end SG350X#configure [SG350X(config)#interface\_ae1/0/48 SG350X(config-if<mark>)</mark>#switchport vlan-mapping tunnel 30,40 10  $SG350X(config-if)$ #

附註:此範例顯示如何在介面ge1/0/48上設定選擇性通道,以便使用S-VLAN ID 10通道化C-VLAN ID為30和40的流量。

快速提示:僅當VLAN清單引數不包含公用VLAN ID時,您才能在同一介面上定義幾個交換機 埠配置。

步驟5.(可選)重複步驟4以在埠上配置更多隧道對映設定,或重複步驟3和4以配置其他埠。

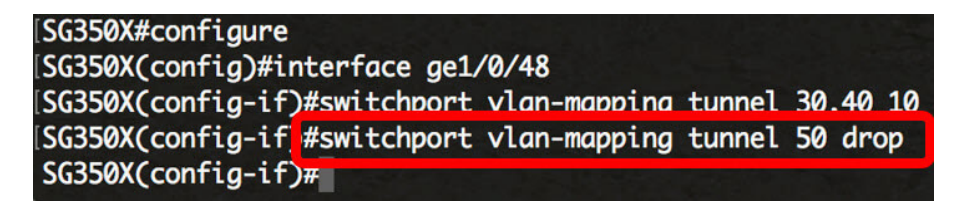

附註:在本範例中,從VLAN 50進入介面ge1/0/48的流量將捨棄。

步驟6。(可選)要刪除特定介面上配置的隧道對映設定,請輸入以下內容:

步驟7.輸入end命令返回特權執行模式:

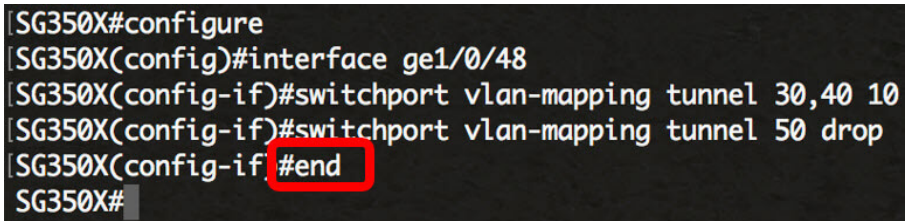

現在,您應該已經通過CLI成功地在交換機上的特定埠上配置了VLAN隧道對映設定。

# 配置一對一VLAN對映

SG350X(config-if)#**no switchport vlan-mapping tunnel [vlan-list |]**

在一對VLAN對映中,您可以配置從客戶網路進入交換機的C-VLAN ID和交換機上特定埠上分 配的S-VLAN ID。在VLAN一對一對映模式中,介面屬於所有S-VLAN,其在此介面上的對映 被定義為出口標籤的介面。介面PVID設定為4095。

在VLAN一對一對映模式下,介面使用一個輸入ACL和一個輸出ACL。一對一VLAN對映為這 些ACL新增了規則。應用這些ACL的目的是:

- 輸入ACL ( $E$ TTI中):
- 將指定的C-VLAN-ID替換為S-VLAN-ID。
- 丟棄具有未指定C-VLAN-ID的幀。
- 丟棄未標籤的輸入幀。
- 輸出ACL (在TCAM中):
- 用C-VLAN-ID替換S-VLAN-ID。 VLAN一對一對映向這些ACL新增規則,並且僅當其模式為VLAN一對一對映時,才在介面上 繫結這些規則。輸入ACL包含V+1規則,輸出ACL包含V規則,其中V是指定的C-VLAN數。

按照以下步驟在交換機的特定介面上配置一對一VLAN對映:

步驟1.在交換機的特權EXEC模式下,輸入以下命令進入全域性配置模式:

步驟2.在全域性配置模式下,通過輸入以下內容輸入介面配置上下文:

選項包括:

SG350X(config)#**interface [interface-id]**

● interface-id — 指定要配置的介面ID。

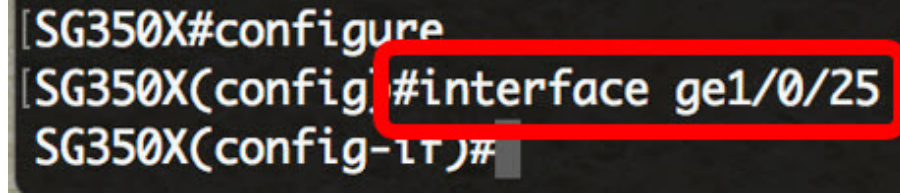

附註:在本例中,選擇了介面ge1/0/25。您可以在同一介面上配置幾個一對一VLAN轉換設定 。

引數為:

SG350X(config-if)#**switchport vlan-mapping one-to-one [vlan-id] [translated-vlan-id]**

SG350X(config-if)#**no switchport vlan-mapping one-to-one [vlan-id]**

- vlan-id 指定用於一對一VLAN轉換的外部VLAN(E-VLAN)。範圍為1至4094。
- translated-vlan-id 指定B-VLAN替換E-VLAN。範圍為1至4094。<br>SG350X#configure [SG350X(config)#interface\_ae1/0/25 SG350X(config-if #switchport vlan-mapping one-to-one 10 30  $SG350X(config-if)$ #

附註:在本例中,VLAN 10被輸入為源VLAN,VLAN 30被用作轉換VLAN。

步驟4.(可選)重複步驟3在埠上配置多個一對一轉換設定,或重複步驟2和3配置其他埠。

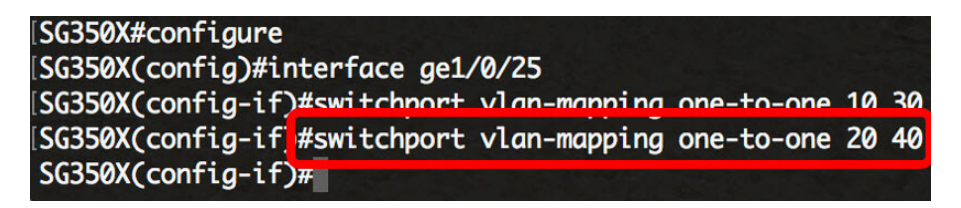

附註:在本示例中,在同一個GE25介面上配置了新的源和轉換後的VLAN ID。

步驟5.(可選)若要移除介面上已設定的一對一VLAN轉譯設定,請輸入以下內容:

步驟6.輸入end命令返回特權執行模式:

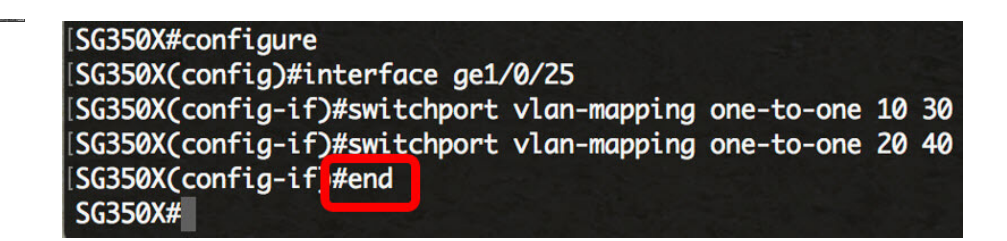

現在,您已通過CLI成功在交換機上的特定埠或埠上配置VLAN一對一對映設定。